## **Jak ustawić możliwość samodzielnego zresetowania hasła Moodle**

- 1. Otwórz w przeglądarce internetowej (Firefox, Chrome itp.) stronę [https://moodle.zsceglow.pl](https://moodle.zsceglow.pl/)
- 2. Zaloguj się na swoje konto
- 3. W prawym górnym rogu kliknij swoją nazwę użytkownika

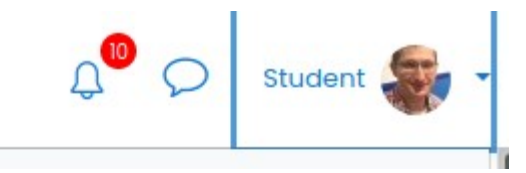

4. W rozwiniętym oknie kliknij **Preferencje**

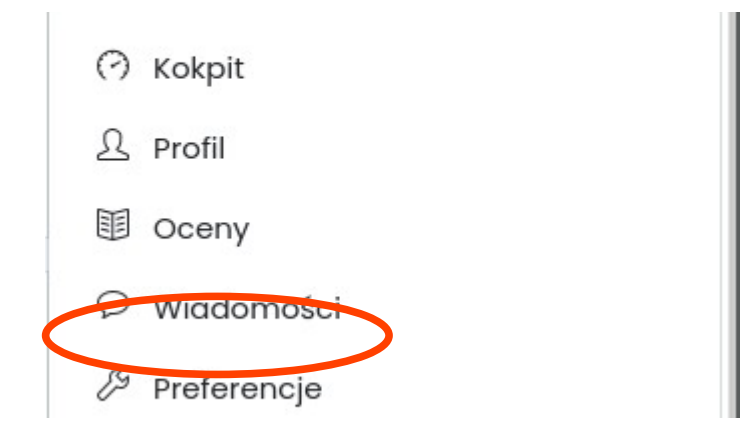

5. Następnie kliknij **Modyfikuj profil**

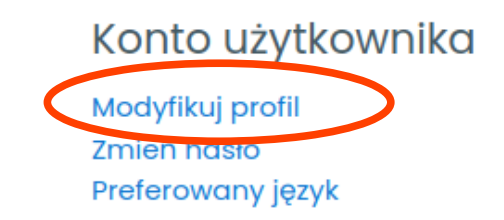

6. Sprawdź, czy w ustawieniach profilu wpisałeś swój prawidłowy adres e-mail. Jeśli nie, to popraw go

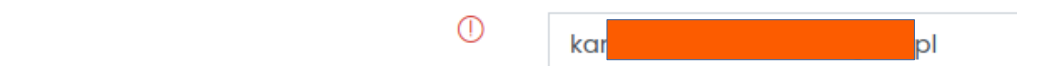

7. Kliknij na dole przycisk **Zmień profil**

E-mail

8. Jeśli nie pamiętasz hasła, to kliknij na stronie głównej odpowiedni przycisk i postępuj zgodnie z instrukcją

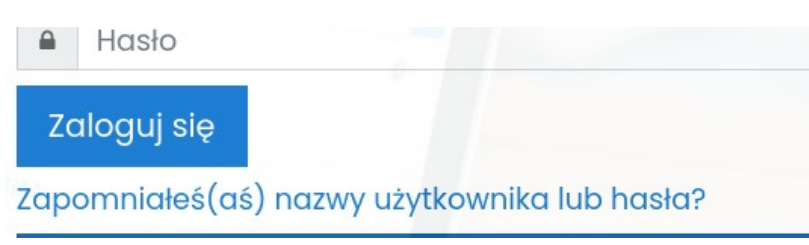